## Mini Bulletin XRX17A Mini Bulletin XRX19AH Refox Color Coo/Tooo/Polgitan Tess<br>BIOS on FIERY QX100-V/QX100-VI PRINT SERVER Xerox® Color 800/1000/i Digital Press

Bulletin Date: October 15, 2019

#### **Purpose**

This Bulletin is intended ONLY for the specific security problems identified below. The problem identified has been rated a criticality level of IMPORTANT.

Announces the update of the BIOS on the Fiery QX100-V/QX100-VI Print Servers to address the following:

• Spectre and Meltdown vulnerabilities (CVE-2017-5753).

Please see the attached instructions on how to update the BIOS on the Fiery QX100-V/QX100-VI Print Servers.

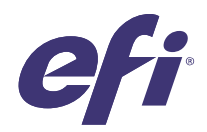

# Update the BIOS for Fiery® QX100-V/QX100-VI Print Server

#### **I. Overview**

This document describes how to update the BIOS on the Fiery QX100-V/QX100-VI Print Servers. Follow the instructions in this document to update the BIOS.

Contact your technical support representatives to obtain the BIOS update program.

**Note:** The term "Fiery server" is used in this document to refer to the Fiery QX100-V/QX100-VI Print Server.

**Important:** Before you start, make sure to read the precaution section in the *Installation and Service Guide* and follow standard ESD precautions to avoid damaging the Fiery server.

### **II. What you need to update the BIOS**

To update the BIOS, you will need the following:

- **•** The System Software DVD1 that shipped with the Windows 7 Fiery server
- **•** USB flash drive
- **•** ESD wrist grounding strap and antistatic mat
- **•** #0, #1, and #2 Phillips head screwdrivers
- **•** Needlenose pliers
- **•** Monitor, mouse, and keyboard (connected to the Fiery server)
- **•** *Installation and Service Guide* for the Fiery server

#### **III. Procedures**

#### **To update the BIOS**

- **1** Download and extract an executable file for the BIOS update program. Copy the executable file to a USB flash drive.
- **2** Shut down the Fiery server and disconnect all the cables from the connector panel.
- **3** Open the Fiery server (see *Installation and Service Guide*).

© 2019 Electronics For Imaging, Inc. 45199309

September 30, 2019

Technical Support Operations

**4** Place the Fiery server on a flat surface. Carefully position the Fiery server on its side with the internal components facing up.

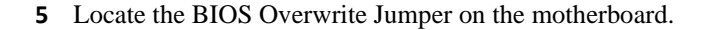

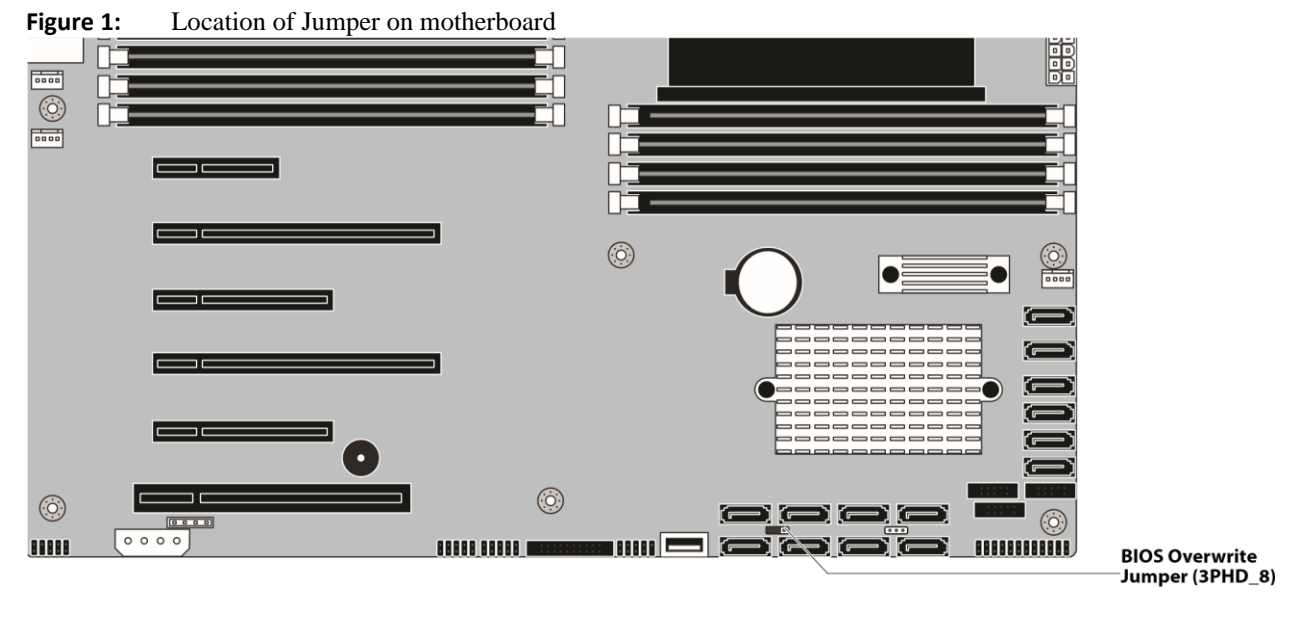

**6** Use needlenose pliers and remove the Jumper from pin 1 and pin 2, and then insert the Jumper into pin 2 and pin 3.

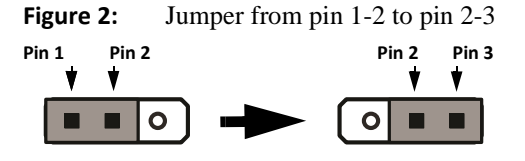

- **7** Reassemble the Fiery server (see the *Installation and Service Guide*). Connect the power cable and the monitor/ keyboard/mouse cables. Do not connect any other USB devices.
- **8** Power on the Fiery server, and insert the System Software DVD1.

Wait until the Fiery server boots from the DVD and shows the language selection window of the Fiery System Installer. **9** Select English from the language list.

- **10** In the "What do you want to do?" window, select Platform Utilities > Launch Windows Task Manager.
- **11** From the File menu, click New Task and type **cmd.exe** in the Open field, and click OK.
- **12** Insert the USB flash drive that contains the BIOS update program into one of the USB connectors.
- **13** At the command prompt, move to the drive that corresponds to the USB flash drive (typically F:).
- **14** At the command prompt, enter the name of the executable file of the BIOS update program and press Enter.

Update the BIOS for Fiery® QX100-V/QX100-VI Print Server | 3

**15** When a prompt appears and displays that a restart is required, eject the System Software DVD1 from the DVD drive and click Yes.

Wait for the Fiery server to complete the process and shut down.

Technical Support Operations

- **16** Wait 10 seconds after the Fiery server powers off. Disconnect the USB flash drive. Then remove all cables from the connector panel.
- **17** Open the Fiery server.
- **18** Use needlenose pliers and remove the BIOS Overwrite Jumper from pin 2 and pin 3, and then insert the Jumper into pin 1 and pin 2.

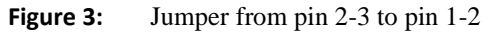

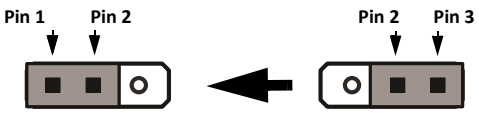

- **19** Reassemble the Fiery server (see the *Installation and Service Guide*).
- **20** Power on the Fiery server.
- **21** Print the Server Configuration page and make sure that the BIOS has been updated.